### **Contents**

#### **[Introduction](#page-1-0) 1**

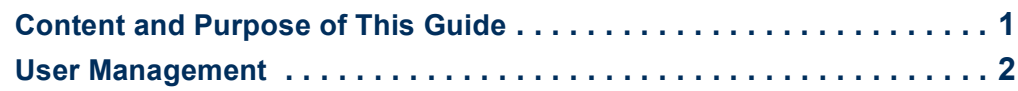

#### **[Security](#page-3-0)** 3

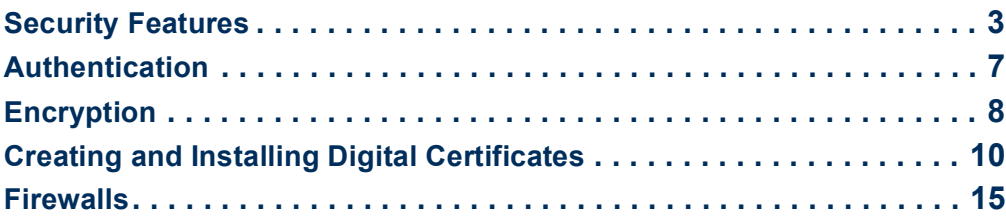

#### **[Using the APC Security Wizard](#page-16-0) 16**

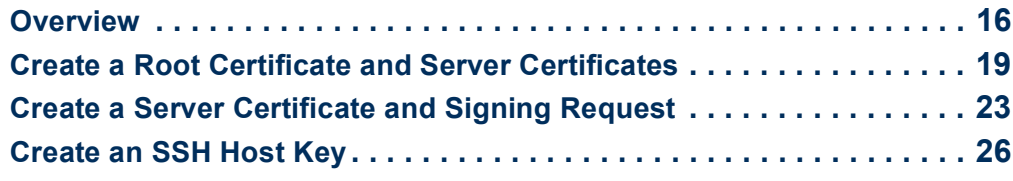

#### **[Control Console Access and Security](#page-28-0) 28**

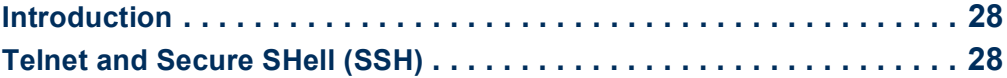

#### **[Web Interface Access and Security](#page-31-0) 31**

#### **[RADIUS](#page-34-0)**--**34**

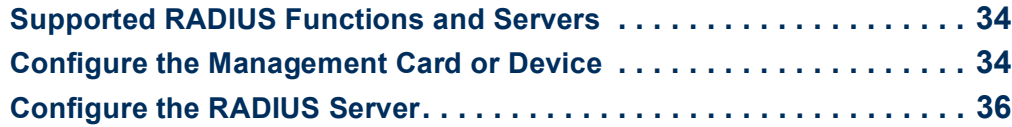

**[Index](#page-40-0)** 40

### <span id="page-1-0"></span>**Introduction**

### <span id="page-1-1"></span>**Content and Purpose of This Guide**

This guide documents security features for firmware versions 3.*x.x* for APC® Network Management Cards and for devices with embedded components of APC Network Management Cards, which enable the devices to function remotely over the network. For any 2.*x.x* firmware release, see the security-related chapters in the *User's Guide* for that release.

This guide documents the following protocols and features, how to select which ones are appropriate for your situation, and how to set up and use them within an overall security system:

- Telnet and Secure SHell (SSH)
- Secure Sockets Layer (SSL)
- RADIUS
- SNMPv1 and SNMPv3

In addition, this guide documents how to use the APC Security Wizard to create the components required for the high security available through SSL and SSH.

### <span id="page-2-0"></span>**User Management**

### <span id="page-2-1"></span>**Types of user accounts**

<span id="page-2-5"></span>A Network Management Card or network-enabled device has three basic levels of access:

- <span id="page-2-2"></span>• An Administrator can use all of the management menus available in the Web interface and control console. The default user name and password are both **apc**.
- <span id="page-2-3"></span>• A Device User can access the event log and data log (but cannot delete the contents of either log), and can use the device-related menus. The default user name is **device**, and the default password is **apc**.
- <span id="page-2-4"></span>• A Read-Only User can access the same menus as a Device User, but cannot change configurations, control devices, delete data, delete the content of logs, or use file transfer options. The default user name is **readonly**, and the default password is **apc**. A Read-Only User cannot log on through the control console.

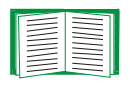

Some APC devices have additional user accounts, e.g., outlet users for Switched Rack PDUs and an A/C Manager for some NetworkAIR devices. See the device's *User's Guide* for information on the additional account type.

## <span id="page-3-0"></span>**Security**

### <span id="page-3-3"></span><span id="page-3-1"></span>**Security Features**

### <span id="page-3-2"></span>**Summary of access methods**

#### **Serial control console.**

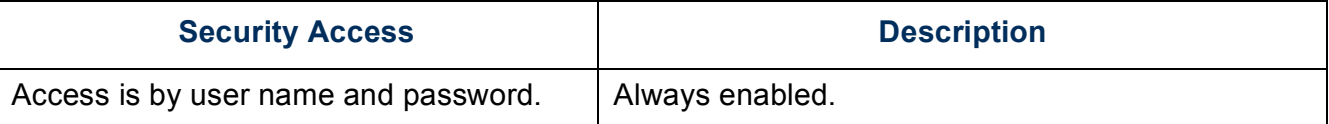

#### **Remote control console.**

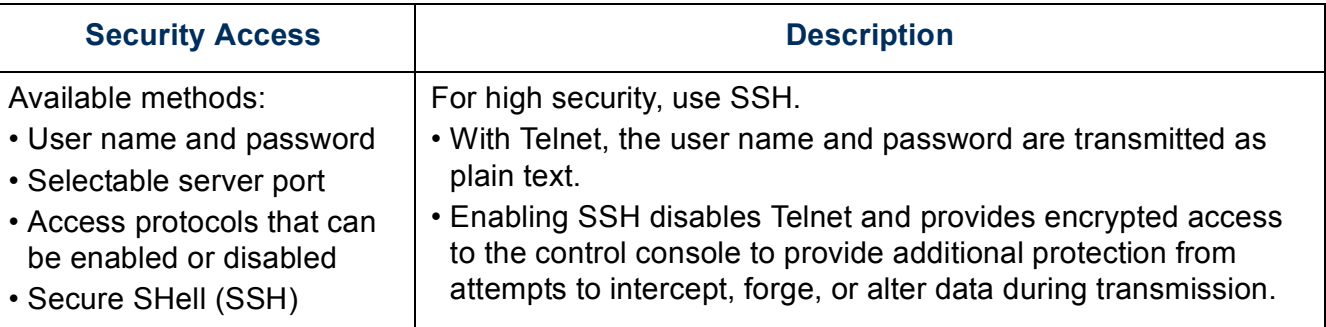

#### **SNMPv1 and SNMPv3.**

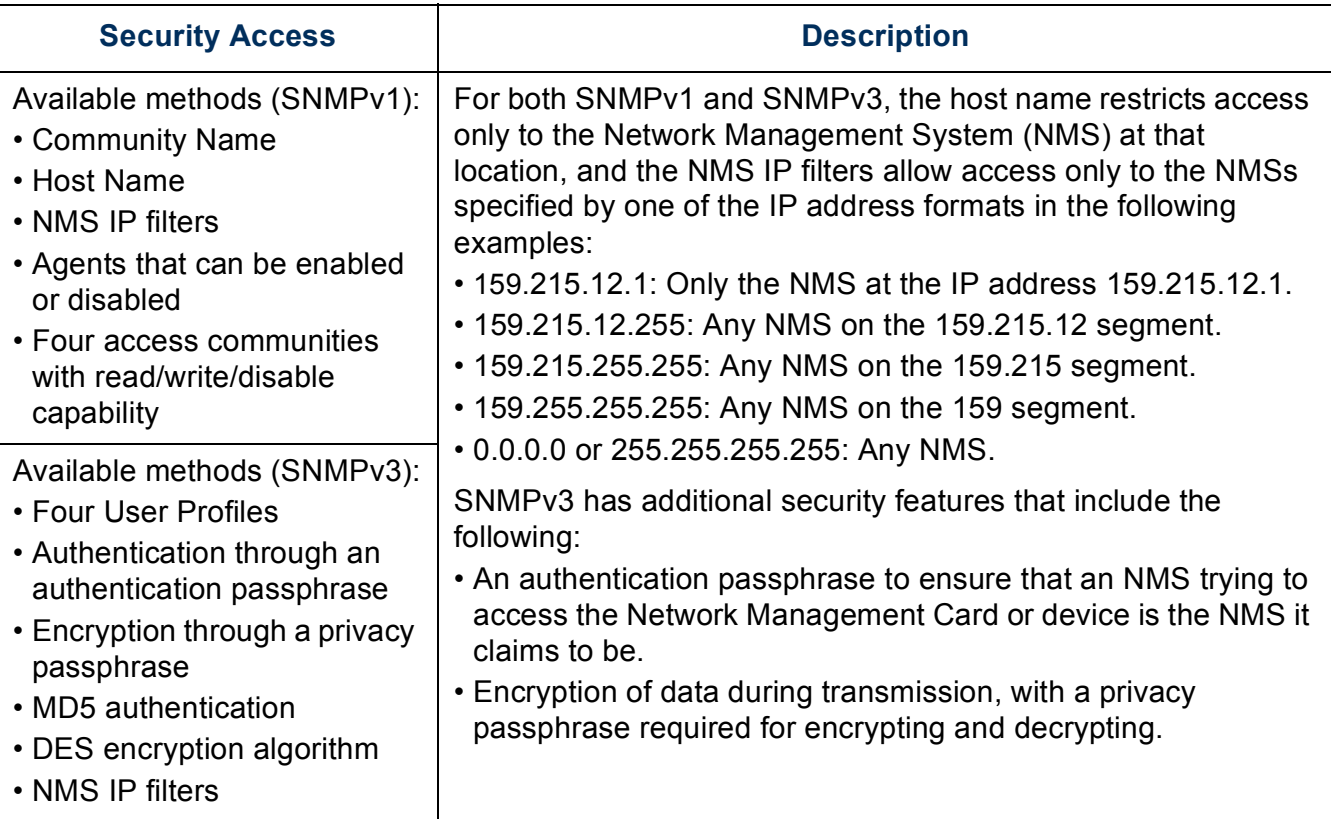

### **File transfer protocols.**

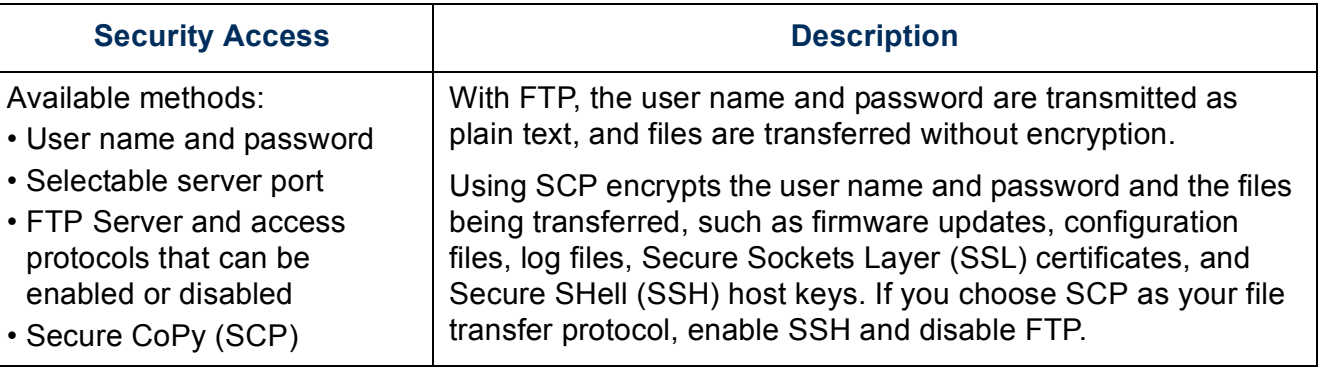

![](_page_4_Picture_4.jpeg)

#### **Web server.**

![](_page_5_Picture_150.jpeg)

#### **RADIUS.**

![](_page_5_Picture_151.jpeg)

### **Access priorities**

The priority for access, beginning with the highest priority, is as follows:

- Local access to the control console from a computer with a direct serial connection to the Management Card or device
- Telnet or Secure SHell (SSH) access to the control console from a remote computer
- Web access, either directly or through the InfraStruXure Manager

### <span id="page-6-2"></span>**Changing default user names and passwords immediately**

After installation and initial configuration of the Network Management Card or network-enabled device, immediately change the user names and passwords from their defaults to unique user names and passwords to establish basic security.

### <span id="page-6-0"></span>**Port assignments**

<span id="page-6-4"></span><span id="page-6-3"></span><span id="page-6-1"></span>If Telnet, the FTP server, SSH/SCP, or the Web server uses a non-standard port, a user must specify the port in the command line or Web address used to access the Management Card or device. A non-standard port number provides an additional level of security. The ports are initially set at the standard "well known ports" for the protocols. To increase security, reset the ports to any unused port numbers from 5001 to 32768 for the FTP server and from 5000 to 32768 for the other protocols and servers. (The FTP server uses both the specified port and the port one number lower than the specified port.)

#### **User names, passwords, and community names with SNMPv1**

<span id="page-6-5"></span>All user names, passwords, and community names for SNMPv1 are transferred over the network as plain text. A user who is capable of monitoring the network traffic can determine the user names and passwords required to log on to the accounts of the control console or Web interface of the Management Card or network-enabled device. If your network requires the higher security of the encryption-based options available for the control console and Web interface, disable SNMPv1 access or set its access to **Read**. (**Read** access allows you to receive status information and use SNMPv1 traps.)

To disable SNMPv1 access, on the **Administration** tab, select **Network** on the top menu bar and **access** under the **SNMPv1** heading on the left navigation menu. Uncheck "Enable SNMPv1 access" and click **Apply**.

To set SNMPv1 access to **Read**, on the **Administration** tab, select **Network** on the top menu bar and **access control** under the **SNMPv1** heading on the left navigation menu. Then, for each configured Network Management System (NMS), click the community names and set the access type to **Read**.

### <span id="page-7-0"></span>**Authentication**

You can choose security features for the Network Management Card or network-enabled device that control access by providing basic authentication through user names, passwords, and IP addresses, without using encryption. These basic security features are sufficient for most environments in which sensitive data are not being transferred.

### <span id="page-7-2"></span>**SNMP GETS, SETS, and Traps**

For enhanced authentication when you use SNMP to monitor or configure the Management Card or network-enabled device, choose SNMPv3. The authentication passphrase used with SNMPv3 user profiles ensures that a Network Management System (NMS) attempting to communicate with the Management Card or device is the NMS it claims to be, that the message has not been changed during transmission, and that the message was not delayed, copied and sent again later at an inappropriate time. SNMPv3 is disabled by default.

The APC implementation of SNMPv3 uses the MD5 protocol for authentication.

### <span id="page-7-1"></span>**Web Interface and Control Console**

To ensure that data and communication between the Management Card or network-enabled device and the client interfaces (the control console and the Web interface) cannot be intercepted, you can provide a greater level of security by using one or more of the following encryption-based methods:

- For the Web interface, use the Secure Sockets Layer (SSL) protocol.
- To encrypt user names and passwords for control console access, use the Secure SHell (SSH) protocol.
- To encrypt user names, passwords, and data for the secure transfer of files, use the Secure CoPy (SCP) protocol.

![](_page_7_Picture_11.jpeg)

*®*

For more information on encryption-based security, see [Encryption](#page-8-0).

### <span id="page-8-4"></span><span id="page-8-0"></span>**Encryption**

### <span id="page-8-2"></span>**SNMP GETS, SETS, and Traps**

<span id="page-8-1"></span>For encrypted communication when you use SNMP to monitor or configure the Management Card or network-enabled device, choose SNMPv3. The privacy passphrase used with SNMPv3 user profiles ensures the privacy of the data (by means of encryption, using the DES encryption algorithm) that an NMS sends to or receives from the Management Card or device.

### **Secure SHell (SSH) and Secure CoPy (SCP) for the Control Console**

<span id="page-8-3"></span>**The Secure SHell protocol.** SSH provides a secure mechanism to access computer consoles, or *shells,* remotely. The protocol authenticates the server (in this case, the Management Card or network-enabled device) and encrypts all transmissions between the SSH client and the server.

- SSH is an alternative to Telnet, which does not provide encryption.
- SSH protects the user name and password, which are the credentials for authentication, from being used by anyone intercepting network traffic.
- To authenticate the SSH server (the Management Card or network-enabled device) to the SSH client, SSH uses a host key unique to the SSH server. The host key is an identification that cannot be falsified, and it prevents an invalid server on the network from obtaining a user name and password by presenting itself as a valid server.

![](_page_8_Picture_9.jpeg)

For information on supported SSH client applications, see [Telnet and](#page-28-3)  [Secure SHell \(SSH\)](#page-28-3). To create a host key, see [Create an SSH Host Key](#page-26-1).

- The Management Card or device supports version 1 of SSH, which provides faster log-on, and version 2 of SSH, which provides improved protection from attempts to intercept, forge, or change data during transmission.
- When you enable SSH, Telnet is automatically disabled.
- The interface, user accounts, and user access rights are the same whether you access the control console through SSH or Telnet.

<span id="page-9-4"></span>**Secure CoPy.** SCP is a secure file transfer application that you can use instead of FTP. SCP uses the SSH protocol as the underlying transport protocol for encryption of user names, passwords, and files.

- When you enable and configure SSH, you automatically enable and configure SCP. No further configuration of SCP is needed.
- <span id="page-9-3"></span>• You must explicitly disable FTP. It is not disabled by enabling SSH. To disable FTP, on the **Administration** tab, select **Network** on the top menu bar and **FTP Server** on the side menu bar. Un-check the **Enable** check-box and click **Apply**.

### <span id="page-9-5"></span>**Secure Sockets Layer (SSL) for the Web Interface**

For secure Web communication, enable Secure Sockets Layer (SSL) by selecting HTTPS as the protocol mode to use for access to the Web interface of the Management Card or network-enabled device. HyperText Transfer Protocol over Secure Sockets Layer (HTTPS) is a Web protocol that encrypts and decrypts page requests from the user and pages that are returned by the Web server to the user.

The Management Card or network-enabled device supports SSL version 3.0 and the associated Transport Layer Security (TLS) version 1.0. Most browsers let you select the version of SSL to enable.

<span id="page-9-2"></span>![](_page_9_Picture_7.jpeg)

When SSL is enabled, your browser displays a small lock icon.

<span id="page-9-0"></span>SSL uses a digital certificate to enable the browser to authenticate the server (in this case, the Management Card or device). The browser verifies the following:

- The format of the server certificate is correct.
- The server certificate's expiration date and time have not passed.
- The DNS name or IP address specified when a user logs on matches the common name in the server certificate.
- The server certificate is signed by a trusted certifying authority.

<span id="page-9-1"></span>Each major browser manufacturer distributes CA root certificates of the commercial Certificate Authorities in the certificate store (cache) of its browser so that it can compare the signature on the server certificate to the signature on a CA root certificate. <span id="page-10-4"></span>You can use the APC Security Wizard, provided on the *Utility* CD, to create a certificate signing request to an external Certificate Authority, or if you do not want to use an existing Certificate Authority, you can create an APC root certificate to upload to a browser's certificate store (cache). You can also use the Wizard to create a server certificate to upload to the Management Card or device.

![](_page_10_Picture_2.jpeg)

See [Creating and Installing Digital Certificates](#page-10-0) for a summary of how these certificates are used.

To create certificates and certificate requests, see [Create a Root Certificate](#page-19-1)  [and Server Certificates](#page-19-1) and [Create a Server Certificate and Signing Request](#page-23-1).

<span id="page-10-3"></span>SSL also uses various algorithms and encryption ciphers to authenticate the server, encrypt data, and ensure the integrity of the data, i.e., that it has not been intercepted and sent by another server.

![](_page_10_Picture_6.jpeg)

See [Web Interface Access and Security](#page-31-1) for the procedure to configure SSL, including the selection of authentication and encryption algorithms.

![](_page_10_Picture_8.jpeg)

<span id="page-10-2"></span>Web pages that you have recently accessed are saved in your Web browser's cache and allow you to return to those pages without re-entering your user name and password. Always close your browser session before you leave your computer unattended.

### <span id="page-10-1"></span><span id="page-10-0"></span>**Creating and Installing Digital Certificates**

### **Purpose**

For network communication that requires a higher level of security than password encryption, the Web interface of the Network Management Card or network-enabled device supports the use of digital certificates with the Secure Sockets Layer (SSL) protocol. Digital certificates can authenticate the Management Card or device (the server) to the Web browser (the SSL client).

<span id="page-11-2"></span>The sections that follow summarize the three methods of creating, implementing, and using digital certificates to help you determine the most appropriate method for your system.

- [Method 1: Use the default certificate auto-generated by the Network Management](#page-11-0)  [Card or network-enabled device](#page-11-0).
- [Method 2: Use the APC Security Wizard to create a CA certificate and a server](#page-12-0)  [certificate.](#page-12-0)
- [Method 3: Use the APC Security Wizard to create a certificate-signing request to be](#page-14-0)  [signed by the root certificate of an external Certificate Authority and to create a](#page-14-0)  [server certificate.](#page-14-0)

![](_page_11_Picture_5.jpeg)

You can also use Method 3 if your company or agency operates its own Certificate Authority. Use the APC Security Wizard in the same way, but use your own Certificate Authority in place of a commercial Certificate Authority.

### **Choosing a method for your system**

Using the Secure Sockets Layer (SSL) protocol, you can choose any of the following methods for using digital certificates.

<span id="page-11-1"></span><span id="page-11-0"></span>**Method 1: Use the default certificate auto-generated by the Network Management Card or network-enabled device.** When you enable SSL, you must reboot the Management Card or device. During rebooting, if no server certificate exists, the Management Card or device generates a default server certificate that is self-signed but that you cannot configure.

Method 1 has the following advantages and disadvantages:

- **Advantages:**
	- Before they are transmitted, the user name and password and all data to and from the Management Card or device are encrypted.
	- You can use this default server certificate to provide encryption-based security while you are setting up either of the other two digital certificate options, or you can continue to use it for the benefits of encryption that SSL provides.

# **SECURITY HANDBOOK** m Ces **Network-Enabled Devices**  $\mathbf{d}$  $\blacksquare$  $\overline{\mathbf{e}}$ **NOrk-Enabl**

*®*

#### • **Disadvantages:**

- The Management Card or device takes up to 5 minutes to create this certificate, and the Web interface is not available during that time. (This delay occurs the first time you log on after you enable SSL.)
- This method does not include the authentication provided by a CA certificate (a certificate signed by a Certificate Authority) that Methods 2 and 3 provide. There is no CA Certificate cached in the browser. Therefore, when you log on to the Management Card or device, the browser generates a security alert, indicating that a certificate signed by a trusted authority is not available, and asks if you want to proceed. To avoid this message, you must install the default server certificate into the certificate store (cache) of the browser of each user who needs access to the Management Card or device, and each user must always use the fully qualified domain name of the server when logging on to the Management Card or device.
- The default server certificate has the serial number of the Management Card or device in place of a valid *common name* (the DNS name or the IP address of the Management Card or device). Therefore, although the Management Card or device can control access to its Web interface by user name, password, and account type (e.g., **Administrator**, **Device-Only User**, or **Read-Only User**), the browser cannot authenticate which Management Card or device is sending or receiving data.
- The length of the *public key* (RSA key) that is used for encryption when setting up an SSL session is only 768 bits. (The public key used in Methods 2 and 3 is 1024 bits, providing more complex encryption and a higher level of security.)

#### <span id="page-12-1"></span><span id="page-12-0"></span>**Method 2: Use the APC Security Wizard to create a CA certificate and a server certificate.** Use the APC Security Wizard to create two digital certificates:

• A *CA root certificate* (Certificate Authority root certificate) that the APC Security Wizard uses to sign all server certificates and which you then install into the certificate store (cache) of the browser of each user who needs access to the Management Card or device.

• A *server certificate* that you upload to the Management Card or device. When the APC Security Wizard creates a server certificate, it uses the CA root certificate to sign the server certificate.

The Web browser authenticates the Management Card or device sending or requesting data:

- To identify the Management Card or device, the browser uses the *common name* (IP address or DNS name of the Management Card or device) that was specified in the server certificate's *distinguished name* when the certificate was created.
- To confirm that the server certificate is signed by a "trusted" signing authority, the browser compares the signature of the server certificate with the signature in the root certificate cached in the browser. An expiration date confirms whether the server certificate is current.

Method 2 has the following advantages and disadvantages.

- **Advantages:**
	- Before they are transmitted, the user name and password and all data to and from the Management Card or device are encrypted.
	- The length of the *public key* (RSA key) that is used for encryption when setting up an SSL session is 1024 bits, providing more complex encryption and consequently a higher level of security than the public key used in Method 1. (This longer encryption key is also used in Method 3.)
	- The server certificate that you upload to the Management Card or device enables SSL to authenticate that data are being received from and sent to the correct Management Card or device. This provides an extra level of security beyond the encryption of the user name, password, and transmitted data.
	- The root certificate that you install to the browser enables the browser to authenticate the server certificate of the Management Card or device to provide additional protection from unauthorized access.

#### • **Disadvantage:**

Because the certificates do not have the digital signature of a commercial Certificate Authority, you must load a root certificate individually into the certificate store (cache) of each user's browser. (Browser manufacturers already provide root certificates for commercial Certificate Authorities in the certificate store within the browser, as described in Method 3.)

<span id="page-14-1"></span><span id="page-14-0"></span>**Method 3: Use the APC Security Wizard to create a certificate-signing request to be signed by the root certificate of an external Certificate Authority and to create a server certificate.** Use the APC Security Wizard to create a request (a **.csr** file) to send to a Certificate Authority. The Certificate Authority returns a signed certificate (a **.crt** file) based on information you submitted in your request. You then use the APC Security Wizard to create a server certificate (a .**p15** file) that includes the signature from the root certificate returned by the Certificate Authority. Upload the server certificate to the Management Card or device.

You can also use Method 3 if your company or agency operates its own Certificate Authority. Use the APC Security Wizard in the same way, but use your own Certificate Authority in place of a commercial Certificate Authority.

Method 3 has the following advantages and disadvantages.

- **Advantages:**
	- Before they are transmitted, the user name and password and all data to and from the Management Card or device are encrypted.
	- You have the benefit of authentication by a Certificate Authority that already has a signed root certificate in the certificate cache of the browser. (The CA certificates of commercial Certificate Authorities are distributed as part of the browser software, and a Certificate Authority of your own company or agency has probably already loaded its CA certificate to the browser store of each user's browser.) Therefore, you do not have to upload a root certificate to the browser of each user who needs access to the Management Card or device.
	- The length of the *public key* (RSA key) that is used for setting up an SSL session is 1024 bits, providing more complex encryption and a higher level of security than

the public key used in Method 1. (This longer encryption key is also used in Method 2.)

- The server certificate that you upload to the Management Card or device enables SSL to authenticate that data are being received from and sent to the correct Management Card or device. This provides an extra level of security beyond the encryption of the user name, password, and transmitted data.
- The browser matches the digital signature on the server certificate that you uploaded to the Management Card or device with the signature on the CA root certificate that is already in the browser's certificate cache to provide additional protection from unauthorized access.
- **Disadvantages:**
	- Setup requires the extra step of requesting a signed root certificate from a Certificate Authority.
	- An external Certificate Authority may charge a fee for providing signed certificates.

### <span id="page-15-0"></span>**Firewalls**

Although some methods of authentication provide a higher level of security than others, complete protection from security breaches is almost impossible to achieve. Well-configured firewalls are an essential element in an overall security scheme.

## <span id="page-16-3"></span><span id="page-16-0"></span>**Using the APC Security Wizard**

### <span id="page-16-1"></span>**Overview**

The APC Security Wizard creates components needed for high security for a Network Management Card or network-enabled device on the network when you are using Secure Sockets Layer (SSL) and related protocols and encryption routines.

### **Authentication by certificates and host keys**

*Authentication* verifies the identity of a user or a network device (such as an APC Network Management Card or network-enabled device). Passwords typically identify computer users. However, for transactions or communications requiring more stringent security methods on the Internet, the Management Card or device supports more secure methods of authentication.

- Secure Sockets Layer (SSL), used for secure Web access, uses digital certificates for authentication. A digital *CA root* certificate is issued by a Certificate Authority (CA) as part of a public key infrastructure, and its digital signature must match the digital signature on a server certificate on the Management Card or device.
- Secure SHell (SSH), used for remote terminal access to the control console of the Management Card or device, uses a public *host key* for authentication.

<span id="page-16-2"></span>**How certificates are used.** Most Web browsers, including all browsers supported by APC Network Management Cards or network-enabled devices, contain a set of CA root certificates from all of the commercial Certificate Authorities.

Authentication of the server (in this case, the Management Card or device) occurs each time a connection is made from the browser to the server. The browser checks to be sure that the server's certificate is signed by a Certificate Authority known to the browser.

For authentication to occur:

- Each server (Network Management Card or device) with SSL enabled must have a server certificate on the server itself.
- Any browser that is used to access the Web interface of the Management Card or device must contain the CA root certificate that signed the server certificate.

If authentication fails, a browser message asks you whether to continue even though it cannot authenticate the server.

If your network does not require the authentication provided by digital certificates, you can use the default certificate that the Management Card or device generates automatically. The default certificate's digital signature will not be recognized by browsers, but a default certificate enables you to use SSL for the encryption of transmitted user names, passwords, and data. (If you use the default certificate, the browser prompts you to agree to unauthenticated access before it logs you on to the Web interface of the Management Card or device.)

<span id="page-17-0"></span>**How SSH host keys are used.** An SSH *host key* authenticates the identity of the server (the Management Card or device) each time an SSH client contacts that server. Each server with SSH enabled must have an SSH host key on the server itself.

### **Files you create for SSL and SSH security**

Use the APC Security Wizard to create these components of an SSL and SSH security system:

- The server certificate for the Network Management Card or network-enabled device, if you want the benefits of authentication that such a certificate provides. You can create either of the following types of server certificate:
	- A server certificate signed by a custom CA root certificate also created with the APC Security Wizard. Use this method if your company or agency does not have its own Certificate Authority and you do not want to use an external Certificate Authority to sign the server certificate.
- A server certificate signed by an external Certificate Authority. This Certificate Authority can be one that is managed by your own company or agency or can be one of the commercial Certificate Authorities whose CA root certificates are distributed as part of a browser's software.
- A certificate signing request containing all the information required for a server certificate except the digital signature. You need this request if you are using an external Certificate Authority.
- A CA root certificate.
- An SSH host key that your SSH client program uses to authenticate the Management Card or device when you log on to the control console interface.

![](_page_18_Picture_5.jpeg)

All public keys for SSL certificates and all host keys for SSH that are created with the APC Security Wizard are 1024-bit RSA keys. If you do not create and use SSL server certificates and SSH host keys with the APC Security Wizard, the Management Card or device generates 768-bit RSA keys.

Only APC server management and key management products can use server certificates, host keys, and CA root certificates created by the APC Security Wizard. These files will not work with products such as  $\mathsf{OpenSSL}^{\circledR}$  and Microsoft<sup>®</sup> Internet Information Services (IIS).

### <span id="page-19-1"></span><span id="page-19-0"></span>**Create a Root Certificate and Server Certificates**

### **Summary**

**Use this procedure if your company or agency does not have its own Certificate Authority and you do not want to use a commercial Certificate Authority to sign your server certificates.**

![](_page_19_Picture_4.jpeg)

<span id="page-19-2"></span>The public RSA key that is part of a certificate generated by the APC Security Wizard is 1024 bits. (The default key generated by the Network Management Card or network-enabled device, if you do not use the Wizard, is 768 bits.)

- Create a CA root certificate that will sign all server certificates to be used with Network Management Cards or network-enabled devices. During this task, two files are created:
	- The file with the **.p15** suffix is an encrypted file that contains the Certificate Authority's private key and public root certificate. This file signs server certificates.
	- The file with the **.crt** suffix contains only the Certificate Authority's public root certificate. Load this file into each Web browser that will be used to access the Management Card or device so that the browser can validate the server certificate of that Management Card or device.
- Create a server certificate, which is stored in a file with a *.***p15** suffix. During this task, you are prompted for the CA root certificate that signs the server certificate.
- Load the server certificate onto the Management Card or device.
- For each Management Card or device that requires a server certificate, repeat the tasks that create and load the server certificate.

### **The procedure**

#### **Create the CA root certificate.**

1. If the APC Security Wizard is not already installed on your computer, run the installation program (**APC Security Wizard.exe)** by clicking the link **Install the Wizard** in the interface of the *Utility* CD for the Management Card or device.

- 2. On the Windows **Start** menu, select **Programs**, then **APC Security Wizard**.
- 3. On the screen labeled **Step 1**, select **CA Root Certificate** as the type of file to create.
- 4. Enter a name for this file, which will contain the Certificate Authority's public root certificate and private key. The file must have a **.p15** suffix and, by default, will be created in the installation folder **C:\Program Files\American Power Conversion\APC Security Wizard**.
- 5. On the screen labeled **Step 2**, provide the information to configure the CA root certificate. The **Country** and **Common Name** fields are the only required fields. For the **Common Name** field, enter an identifying name of your company or agency. Use only alphanumeric characters, with no spaces.

![](_page_20_Picture_5.jpeg)

By default, a CA root certificate is valid for 10 years from the current date and time, but you can edit the **Validity Period Start** and **Validity Period End** fields.

6. On the next screen, review the summary of the certificate. Scroll downward to view the certificate's unique serial number and fingerprints. To make any changes to the information you provided, click **Back**, and revise the information.

![](_page_20_Picture_8.jpeg)

The certificate's subject information and the certificate's issuer information should be identical.

- 7. The last screen verifies that the certificate was created and displays information you need for the next tasks:
	- The location and name of the **.p15** file that you will use to sign the server certificates.
	- The location and name of the **.crt** file, which is the CA root certificate to load into the browser of each user who needs to access the management card or device.

**Load the CA root certificate to your browser.** Load the **.crt** file to the browser of each user who needs to access the management card or device.

![](_page_21_Picture_2.jpeg)

See the help system of the browser for information on how to load the **.crt** file into the browser's certificate store (cache). Following is a summary of the procedure for Microsoft Internet Explorer.

- 1. Select **Tools**, then **Internet Options** from the menu bar.
- 2. In the dialog box, on the **Content** tab click **Certificates** and then **Import**.
- 3. The Certificate Import Wizard guides you through the rest of the procedure. The file type to select is X.509, and the CA Public Root Certificate is the **.crt** file created in the procedure [Create a Root Certificate and Server Certificates](#page-19-0).

#### **Create an SSL Server User Certificate.**

- 1. On the Windows **Start** menu, select **Programs**, then **APC Security Wizard**.
- 2. On the screen labeled **Step 1**, select **SSL Server Certificate** as the type of file.
- 3. Enter a name for this file, which will contain the server certificate and the private key. The file must have a **.p15** suffix and, by default, will be created in the folder **C:\Program Files\American Power Conversion\APC Security Wizard**.
- 4. Click **Browse**, and select the CA root certificate created in the procedure [Create a](#page-19-0)  [Root Certificate and Server Certificates](#page-19-0). The CA Root Certificate is used to sign the Server User Certificate being generated.
- 5. On the screen labeled **Step 2**, provide the information to configure the server certificate. **Country** and **Common Name** are the only required fields. For the **Common Name** field, enter the IP address or DNS name of the server (the Management Card or device). By default, a server certificate is valid for 10 years but you can edit the **Validity Period Start** and **Validity Period End** fields.

![](_page_21_Picture_13.jpeg)

Because the configuration information is part of the signature, the information for every certificate must be unique. The configuration of a server certificate cannot be the same as the configuration of the CA root certificate. (The expiration date is not considered part of the unique configuration. Some other configuration information must also differ.)

- 6. On the next screen, review the summary of the certificate. Scroll downward to view the certificate's unique serial number and fingerprints. To make any changes to the information you provided, click **Back**, and revise the information.
- 7. The last screen verifies that the certificate has been created and instructs you on the next task, to load the server certificate to the Network Management Card or network-enabled device. It displays the location and name of the Server Certificate, which has a **.p15** file suffix and contains the private key and public root certificate of the Management Card or device.

#### **Load the server certificate to the Management Card or device.**

- 1. On the **Administration** tab, select **Network** on the top menu bar and **ssl certificate** under the **Web** heading on the left navigation menu.
- 2. Select **Add or Replace Certificate File**, and browse to the server certificate, the **.p15** file you created in the procedure [Create a Root Certificate and Server](#page-19-0)  [Certificates](#page-19-0). (The default location is **C:\Program Files\American Power Conversion\APC Security Wizard**.)

![](_page_22_Picture_6.jpeg)

<span id="page-22-1"></span><span id="page-22-0"></span>If you use FTP or Secure CoPy (SCP) instead to transfer the server certificate, you must specify the correct location, **\sec**, on the Management Card or device. For SCP, the command to transfer a certificate named **cert.p15** to a Management Card or device with an IP address of 156.205.6.185 would be:

scp cert.p15 apc@156.205.6.185:\sec\cert.p15

### <span id="page-23-3"></span><span id="page-23-1"></span><span id="page-23-0"></span>**Create a Server Certificate and Signing Request**

### **Summary**

**Use this procedure if your company or agency has its own Certificate Authority or if you plan to use a commercial Certificate Authority to sign your server certificates.**

- Create a Certificate Signing Request (CSR). The CSR contains all the information for a server certificate except the digital signature. This process creates two output files:
	- The file with the **.p15** suffix contains the private key of the Network Management Card or network-enabled device.
	- The file with the **.csr** suffix contains the certificate signing request, which you send to an external Certificate Authority.
- When you receive the signed certificate from the Certificate Authority, import that certificate. Importing the certificate combines the **.p15** file containing the private key and the file containing the signed certificate from the external Certificate Authority. The output file is a new encrypted server certificate file with a **.p15** suffix.
- Load the server certificate onto the Management Card or device.
- For each Management Card or device that requires a server certificate, repeat the tasks that create and load the server certificate.

### **The procedure**

#### <span id="page-23-2"></span>**Create the Certificate Signing Request (CSR).**

- 1. If the APC Security Wizard is not already installed on your computer, run the installation program (**APC Security Wizard.exe)** by clicking the link **Install the Wizard** in the interface of the *Utility* CD for the Management Card or device.
- 2. On the Windows **Start** menu, select **Programs**, then **APC Security Wizard**.
- 3. On the screen labeled **Step 1**, select **Certificate Request** as the type of file to create.

*®*

- <span id="page-24-0"></span>4. Enter a name for this file, which will contain the private key of the Management Card or device. The file must have a **.p15** suffix and, by default, will be created in the installation folder **C:\Program Files\American Power Conversion\APC Security Wizard**.
- 5. On the screen labeled **Step 2**, provide the information to configure the certificate signing request (CSR), i.e., the information that you want the signed server certificate to contain. The **Country** and **Common Name** fields are required. Other fields are optional. For the **Common Name** field, enter the IP Address or DNS name of the Management Card or device.

![](_page_24_Picture_3.jpeg)

6. On the next screen, review the summary of the certificate. Scroll downward to view the certificate's unique serial number and fingerprints. To make any changes to the information you provided, click **Back**, and revise the information.

![](_page_24_Picture_5.jpeg)

The certificate's subject information and the certificate's issuer information should be identical.

- 7. The last screen verifies that the certificate signing request was created and displays the location and name of the file, which has a **.csr** extension.
- 8. Send the certificate signing request to an external Certificate Authority, either a commercial Certificate Authority or, if applicable, a Certificate Authority managed by your own company or agency.

![](_page_24_Picture_9.jpeg)

See the instructions provided by the Certificate Authority regarding the signing and issuing of server certificates.

**Import the signed certificate.** When the external Certificate Authority returns the signed certificate, import the certificate. This procedure combines the signed certificate and the private key into an SSL server certificate that you then upload to the Network Management Card or network-enabled device.

- 1. On the Windows **Start** menu, select **Programs**, then **APC Security Wizard**.
- 2. On the screen labeled **Step 1**, select **Import Signed Certificate**.
- 3. Browse to and select the signed server certificate that you received from the external Certificate Authority. The file has a **.cer** or **.crt** suffix.
- 4. Browse to and select the file you created in [step 4](#page-24-0) of the task [Create the Certificate](#page-23-2)  [Signing Request \(CSR\)](#page-23-2). This file has a **.p15** extension, contains the private key of the Management Card or device, and, by default, is in the installation folder **C:\Program Files\American Power Conversion\APC Security Wizard**.
- 5. Specify a name for the output file that will be the signed server certificate that you upload to the management card or device. The file must have a **.p15** suffix.
- 6. Click **Next** to generate the server certificate. **Issuer Information** on the summary screen confirms that the external Certificate Authority signed the certificate.
- 7. The last screen verifies that the certificate has been created and instructs you on the next task, to load the server certificate to the Management Card or device. It displays the location and name of the server certificate, which has a **.p15** file extension and contains the private key of the Management Card or device and the public key obtained from the **.cer** or **.crt** file.

#### **Load the server certificate to the management card or device.**

- 1. On the **Administration** tab, select **Network** on the top menu bar and **ssl certificate** under the **Web** heading on the left navigation menu.
- 2. Select **Add or Replace Certificate File**, and browse to the server certificate, the **.p15** file you created in the procedure [Create a Root Certificate and Server](#page-19-0)  [Certificates](#page-19-0). (The default location is **C:\Program Files\American Power Conversion\APC Security Wizard**.)

<span id="page-26-4"></span>Alternatively, you can use FTP or Secure CoPy (SCP) to transfer the server certificate to the Management Card or device. If you use FTP or SCP for the transfer, you must specify the location, **\sec**, on the Management Card or device. For SCP, the command to transfer a certificate named **cert.p15** to a Management Card or device with an IP address of 156.205.6.185 would be:

<span id="page-26-3"></span>scp cert.p15 apc@156.205.6.185:\sec\cert.p15

### <span id="page-26-1"></span><span id="page-26-0"></span>**Create an SSH Host Key**

#### **Summary**

This procedure is optional. If you select SSH encryption, but do not create a host key, the Network Management Card or network-enabled device generates a 768-bit RSA key when it reboots. Host keys for SSH that are created with the APC Security Wizard are 1024-bit RSA keys.

- Use the APC Security Wizard to create a host key, which is encrypted and stored in a file with the **.p15** suffix.
- Load the host key onto the Management Card or device.

#### **The procedure**

#### <span id="page-26-2"></span>**Create the host key.**

- 1. If the APC Security Wizard is not already installed on your computer, run the installation program (**APC Security Wizard.exe)** by clicking the link **Install the Wizard** in the interface of the *Utility* CD for the Management Card or device.
- 2. On the Windows **Start** menu, select **Programs**, then **APC Security Wizard**.
- 3. On the **Step 1** screen, select **SSH Server Host Key** as the type of file to create.
- 4. Enter a name for this file, which will contain the host key. The file must have a **.p15** suffix. By default, the file will be created in the installation folder **C:\Program Files\American Power Conversion\APC Security Wizard**.
- 5. Click **Next** to generate the host key.
- 6. The summary screen displays the SSH version 1 and version 2 fingerprints, which are unique for each host key and identify the host key. After you load the host key onto the Management Card or device, you can verify that the correct host key was uploaded by verifying that the fingerprints displayed here match the SSH fingerprints on the Management Card or device, as displayed by your SSH client program.
- 7. The last screen verifies that the host key was created, instructs you to load the host key to the Management Card or device, and displays the location and name of the host key, which has a **.p15** file suffix.

#### **Load the host key to the management card or device.**

- 1. On the **Administration** tab, select **Network** on the top menu bar, and **ssh host key** under the **Console** heading on the left navigation menu.
- 2. Select **Add or Replace Host Key**, and browse to the host key, the **.p15** file you created in the procedure [Create the host key](#page-26-2). (The default location is **C:\Program Files\American Power Conversion\APC Security Wizard**.)
- 3. At the bottom of the **User Host Key** page, note the fingerprint for the version (or versions) of SSH you are using. Then log on to the Management Card or device through your SSH client program, and verify that the correct host key was uploaded by verifying that these fingerprints match the fingerprints that the client program displays.

<span id="page-27-0"></span>Alternatively, you can use FTP or Secure CoPy (SCP) to transfer the host key file to the Management Card or device. If you use FTP or SCP for the transfer, you must specify the location, **\sec**, on the Management Card or device. For SCP, the following command would transfer a host key named **hostkey.p15** to a Management Card or device with an IP address of 156.205.6.185:

scp hostkey.p15 apc@156.205.6.185:\sec\hostkey.p15

## <span id="page-28-0"></span>**Control Console Access and Security**

### <span id="page-28-1"></span>**Introduction**

You can access the control console through Telnet or Secure SHell (SSH), depending on which is enabled. (An Administrator can enable these access methods by selecting the **Administration** tab, then **Network** on the top menu bar and **access** under the **Console** heading on the left navigation menu.) By default, Telnet is enabled. Enabling SSH automatically disables Telnet.

**Telnet for basic access.** Telnet provides the basic security of authentication by user name and password, but not the high-security benefits of encryption.

**SSH for high-security access.** If you use the high security of SSL for the Web interface, use Secure SHell (SSH) for access to the control console. SSH encrypts user names, passwords and transmitted data.

The interface, user accounts, and user access rights are the same whether you access the control console through SSH or Telnet, but to use SSH, you must first configure SSH and have an SSH client program installed on your computer.

### <span id="page-28-3"></span><span id="page-28-2"></span>**Telnet and Secure SHell (SSH)**

<span id="page-28-5"></span>While SSH is enabled, you cannot use Telnet to access the control console. Enabling SSH enables SCP automatically.

![](_page_28_Picture_9.jpeg)

<span id="page-28-4"></span>When SSH is enabled and its port and encryption ciphers are configured, no further configuration is required to use Secure CoPy (SCP). SCP uses the same configuration as SSH.

Do not enable both versions of SSH unless you require that both be activated at the same time. (Security protocols use extensive processing power.)

<span id="page-29-0"></span>To use SSH, you must have an SSH client installed. Most Linux and other UNIX® platforms include an SSH client, but Microsoft Windows operating systems do not. SSH clients are available from various vendors.

To configure the options for Telnet and Secure SHell (SSH):

- 1. On the **Administration** tab of the Web interface, select **Network** on the top menu bar, and select **access** under the **Console** heading on the left navigation menu.
- 2. Configure the port settings for Telnet and SSH.

![](_page_29_Picture_6.jpeg)

For information on the extra security a non-standard port provides, see [Port assignments.](#page-6-0)

3. Under **Console** on the left navigation menu, select **ssh encryption**, and select one or more data encryption algorithms for SSH version 1, SSH version 2, or both.

<span id="page-29-1"></span>![](_page_29_Picture_166.jpeg)

4. Under **Console** on the left navigation menu, select **ssh host key**, specify a host key file previously created with the APC Security Wizard, and load it to the Management Card or device.

If you do not specify a host key file here, if you install an invalid host key, or if you enable SSH with no host key installed, the Management Card or device generates an RSA host key of 768 bits, instead of the 1024-bit RSA host key that the Wizard creates. For the Management Card or device to create a host key, it must reboot. **The Management Card or device can take up to 5 minutes to create this host key, and SSH is not accessible during that time.**

![](_page_30_Picture_3.jpeg)

<span id="page-30-3"></span><span id="page-30-2"></span><span id="page-30-1"></span>Alternatively, from a command line interface, such as the command prompt on Windows operating systems, you can use FTP or Secure CoPy (SCP) to transfer the host key file. You must transfer the file to the location **\sec** on the Management Card or device.

<span id="page-30-0"></span>5. Display the *fingerprint* of the SSH host key for SSH versions 1 and 2. Most SSH clients display the fingerprint at the start of a session. Compare the fingerprint displayed by the client to the fingerprint that you recorded from the Web interface or control console of the Management Card or device.

![](_page_30_Picture_6.jpeg)

If you are using SSH version 2, expect a noticeable delay when logging on to the control console of the Management Card or device.

## <span id="page-31-1"></span><span id="page-31-0"></span>**Web Interface Access and Security**

### **HTTP and HTTPS (with SSL)**

HyperText Transfer Protocol (HTTP) provides access by user name and password, but does not encrypt user names, passwords, and data during transmission. HyperText Transfer Protocol over Secure Sockets Layer (HTTPS) encrypts user names, passwords, and data during transmission, and provides authentication of the Network Management Card or network-enabled device by means of digital certificates.

![](_page_31_Picture_4.jpeg)

<span id="page-31-2"></span>See [Creating and Installing Digital Certificates](#page-10-1) to choose among the several methods for using digital certificates.

To configure HTTP and HTTPS:

- 1. On the **Administration** tab, select **Network** on the top menu bar and **access** under **Web** on the left navigation menu.
- 2. Enable either HTTP or HTTPS and configure the ports that each of the two protocols will use. Changes take effect the next time you log on. When SSL is activated, your browser displays a small lock icon.

<span id="page-31-4"></span><span id="page-31-3"></span>![](_page_31_Picture_9.jpeg)

![](_page_31_Picture_10.jpeg)

For information on the extra security a non-standard port provides, see [Port assignments.](#page-6-0)

- 3. Select **ssl cipher suites** under **Web** on the left navigation menu, and select the encryption ciphers that SSL will use.
- 4. Select **ssl certificate** under **Web** on the left navigation menu to determine whether a server certificate is installed on the Management Card or device. If a certificate was created with the APC Security Wizard but is not installed:
	- In the Web interface, browse to the certificate file and upload it to the Management Card or device.
	- Alternatively, use the Secure CoPy (SCP) protocol or FTP to upload the certificate file to the location **\sec** on the Management Card or device.

Creating and uploading a server certificate in advance reduces the time required to enable HTTPS. If you enable HTTPS with no server certificate loaded, the Management Card or device creates one when it reboots. **The Management Card or device can take up to 5 minutes to create the certificate, and the SSL server is unavailable during that time.**

![](_page_32_Picture_2.jpeg)

A certificate that the Management Card or device generates has some limitations. See [Method 1: Use the default certificate auto-generated by](#page-11-1)  [the Network Management Card or network-enabled device](#page-11-1).

5. If a valid digital server certificate is loaded, the **Status** field displays the link **Valid Certificate**. Click the link to display the parameters of the certificate.

![](_page_32_Picture_141.jpeg)

![](_page_33_Picture_86.jpeg)

### <span id="page-34-0"></span>**RADIUS**

### <span id="page-34-1"></span>**Supported RADIUS Functions and Servers**

### **Supported functions**

APC supports the authentication and authorization functions of Remote Authentication Dial-In User Service (RADIUS). Use RADIUS to administer remote access for each Network Management Card or network-enabled device centrally. When a user accesses the Management Card or device, an authentication request is sent to the RADIUS server to determine the user's permission level.

![](_page_34_Picture_5.jpeg)

For more information on permission levels, see [Types of user accounts](#page-2-1).

### <span id="page-34-3"></span>**Supported RADIUS servers**

APC supports FreeRADIUS and Microsoft IAS 2003. Other commonly available RADIUS applications may work but have not been fully tested by APC.

### <span id="page-34-2"></span>**Configure the Management Card or Device**

### <span id="page-34-4"></span>**Authentication**

![](_page_34_Picture_11.jpeg)

RADIUS user names used with APC Network Management Cards or devices are limited to 32 characters.

On the **Administration** tab, select **Security** on the top menu bar. Then, under **Remote Users** on the left navigation menu, select **Authentication Method**:

<span id="page-34-5"></span>• **Local Authentication Only**: RADIUS is disabled. Local authentication is enabled.

- **RADIUS, then Local Authentication**: Both RADIUS and local authentication are enabled. Authentication is requested from the RADIUS server first; local authentication is used only if RADIUS authentication fails.
- **RADIUS Only**: RADIUS is enabled. Local authentication is disabled.

![](_page_35_Picture_3.jpeg)

If **RADIUS Only** is selected, and the RADIUS server is unavailable, improperly identified, or improperly configured, remote access is unavailable to all users. You must use a serial connection to the control console and change the **Access** setting to **Local Authentication Only** or **RADIUS, then Local Authentication** to regain access.

### **RADIUS**

To configure RADIUS, on the **Administration** tab, select **Security** on the top menu bar. Then, under **Remote Users** on the left navigation menu, select **RADIUS**.

<span id="page-35-2"></span><span id="page-35-1"></span><span id="page-35-0"></span>![](_page_35_Picture_180.jpeg)

### <span id="page-36-0"></span>**Configure the RADIUS Server**

You must configure your RADIUS server to work with the Management Card or network-enabled device. The examples in this section may differ somewhat from the required content or format of your specific RADIUS server. In the examples, any reference to outlets applies only to APC devices that support outlet users.

- 1. Add the IP address of the Network Management Card or network-enabled device to the RADIUS server client list (file).
- 2. Users must be configured with Service-Type attributes unless Vendor Specific Attributes (VSAs) are defined instead. If no Service-Type attribute is configured, the user has read-only access (to the Web interface only). The two acceptable values for Service-Type are Administrative-User (6), which gives the user Administrator permissions, and Login-User (1), which gives the user Device permissions.

![](_page_36_Picture_5.jpeg)

See your RADIUS server documentation for information about the RADIUS users file.

### **Example using Service-Type Attributes**

In the following example of a RADIUS users file:

- **UPSAdmin** corresponds to **Service-Type: Administrative-User, (6)**
- **UPSDevice** corresponds to **Service-Type: Login-User, (1)**
- **UPSReadOnly** corresponds to **Service-Type: null**

```
UPSAdmin Auth-Type = Local, Password = "admin"
  Service-Type = Administrative-User
```

```
UPSDevice Auth-Type = Local, Password = "device"
  Service-Type = Login-User
```
**UPSReadOnly Auth-Type = Local, Password = "readonly"**

### **Examples using Vendor Specific Attributes**

Vendor Specific Attributes (VSAs) can be used instead of the Service-Type attributes provided by your RADIUS server. This method requires a dictionary entry and a RADIUS users file. In the dictionary file, you can define the names for the ATTRIBUTE and VALUE keywords, but not the numeric values. If you change the numeric values, RADIUS authentication and authorization will not work correctly. VSAs take precedence over standard RADIUS attributes.

**Dictionary file.** Following is an example of a RADIUS dictionary file (dictionary.apc):

```
#
# dictionary.apc 
#
#
VENDOR APC 318
#
# Attributes
#
ATTRIBUTE APC-Service-Type 1 integer APC
ATTRIBUTE APC-Outlets 2 string APC
VALUE APC-Service-Type Admin 1
VALUE APC-Service-Type Device 2
VALUE APC-Service-Type ReadOnly 3
#
# For devices with outlet users only
#
VALUE APC-Service-Type Outlet 4
```
**RADIUS Users file with VSAs.** Following is an example of a RADIUS users file with VSAs:

**VSAAdmin Auth-Type = Local, Password = "admin" APC-Service-Type = Admin VSADevice Auth-Type = Local, Password = "device" APC-Service-Type = Device VSAReadOnly Auth-Type = Local, Password = "readonly" APC-Service-Type = ReadOnly # Give user access to device outlets 1, 2 and 3. VSAOutlet Auth-Type = Local, Password = "outlet" APC-Service-Type = Outlet, APC-Outlets = "1,2,3"**

![](_page_38_Picture_3.jpeg)

See the following related topics:

- [Types of user accounts](#page-2-1) for information on the three basic user permission levels (Administrator, Device User, and Read-Only User). If your APC device has an additional user account type, e.g., outlet user for a Switched Rack PDU, see the device's *User's Guide* for information on the additional account type
- [Supported RADIUS servers](#page-34-3) for information on RADIUS servers tested and supported by APC.

**Example with UNIX shadow passwords.** If UNIX shadow password files are used (**/ etc/passwd**) with the RADIUS dictionary files, the following two methods can be used to authenticate users:

• If all UNIX users have administrative privileges, add the following to the RADIUS "user" file. To allow only Device Users, change the APC-Service-Type to **Device**.

**DEFAULT Auth-Type = System APC-Service-Type = Admin**

• Add user names and attributes to the RADIUS "user" file, and verify password against /etc/passwd. The following example is for users **bconners** and **thawk**:

![](_page_39_Picture_91.jpeg)

### <span id="page-40-0"></span>**Index**

### **A**

Access options for each interface [3](#page-3-2) Administrator account [2](#page-2-2) Authentication for Web Interface and Control Console [7](#page-7-1) with RADIUS [34](#page-34-4) with SNMPv3 [7](#page-7-2) with SSL [9](#page-9-0)

### **B**

#### Browsers

CA certificates in browser's store (cache) [9](#page-9-1) danger of leaving browser open [10](#page-10-2) lock icon when SSL is installed [9](#page-9-2)

### **C**

**Certificates** choosing which method to use [11](#page-11-2) creating and installing for SSL [10](#page-10-1) methods APC Security Wizard creates all certificates [12](#page-12-1) Use a Certificate Authority (CA) [14](#page-14-1) Use the APC default certificate [11](#page-11-1) Cipher suites encryption ciphers for SSH v1 and v2. 29 purpose of the algorithms and ciphers [10](#page-10-3) Configuring SSH [28](#page-28-3) SSL [31](#page-31-2)

### **D**

*®*

Device user account [2](#page-2-3)

### **E**

**Encryption** with SNMPv3 [8](#page-8-1) with SSH and SCP for the Control Console [8](#page-8-2) with SSL for the Web interface [31](#page-31-3)

### **F**

Fingerprints, displaying and comparing [30](#page-30-0) FTP

disabling FTP if you use SSH and SCP [9](#page-9-3) for transferring host keys [30](#page-30-1) for transferring server certificates [22](#page-22-0), [31](#page-31-4) using a non-standard port for extra security [6](#page-6-1)

### **H**

Host keys

creating with the Security Wizard [26](#page-26-3) generated by the Management Card or device [30](#page-30-2) transferring to the Management Card or device [30](#page-30-3)

#### **P**

Passwords change immediately for security [6](#page-6-2) using non-standards ports as extra passwords [6](#page-6-3) Ports, assigning [6](#page-6-3)

### **R**

RADIUS Server setting [35](#page-35-0) Read-only user account [2](#page-2-4) Root certificates, creating [19](#page-19-2)

### **S**

**SCP** 

enabled and configured with SSH [9](#page-9-4), [28](#page-28-4) for encrypted file transfer [8](#page-8-3) for transferring host keys [27](#page-27-0) for transferring server certificates [22](#page-22-1), [26](#page-26-4) using non-standard port [6](#page-6-4) [Secure CoPy.](#page-8-2) *See* SCP. [Secure SHell.](#page-28-5) *See* SSH. [Secure Sockets Layer.](#page-9-5) *See* SSL **Security** authentication through digital certificates with SSL [9](#page-9-0) through RADIUS [34](#page-34-4) with SSH and SCP [8](#page-8-4) certificate-signing requests [10](#page-10-4) disabling less secure interfaces [8](#page-8-4), [9](#page-9-4) encryption with SSH and SCP [8](#page-8-2) how certificates are used [16](#page-16-2) how SSH host keys are used [17](#page-17-0) immediately changing username and password [6](#page-6-2) options for each interface [3](#page-3-2) SCP as alternative to FTP [9](#page-9-4) **SSL** choosing a method to use certificates [11](#page-11-2) cipher suites algorithms and ciphers [10](#page-10-3) summary of access methods [3](#page-3-3) supported SSH clients [29](#page-29-0) using non-standards ports as extra passwords [6](#page-6-3) Security menu local users, defining access [2](#page-2-2) RADIUS settings [35](#page-35-1) remote users, authentication [34](#page-34-5) Security Wizard [16](#page-16-3) creating certificates to use with a Certificate Authority [23](#page-23-3) without a Certificate Authority [19](#page-19-2) creating signing requests [23](#page-23-3) creating SSH host keys [26](#page-26-3)

Server certificates creating to use with a Certificate Authority [23](#page-23-3) creating without a Certificate Authority [19](#page-19-2) Signing requests, creating [23](#page-23-3) SNMP v1 disabling [6](#page-6-5) READ access [6](#page-6-5) v3 authentication [7](#page-7-2) encryption [8](#page-8-2) **SSH** configuring [28](#page-28-3) enabling [28](#page-28-4) encryption [8](#page-8-2) fingerprints, displaying and comparing [30](#page-30-0) host key as identifier that cannot be falsified [8](#page-8-2) creating with the Security Wizard [26](#page-26-3) transferring to the Management Card or device [30](#page-30-3) obtaining an SSH client [29](#page-29-0) server configuration [29](#page-29-1) v1 and v2 encryption algorithms [29](#page-29-1) **SSL** authentication through digital certificates [9](#page-9-0)

### **T**

Timeout setting for RADIUS [35](#page-35-2)

certificate signing requests [10](#page-10-4)

### **U**

User accounts, types [2](#page-2-5) User Name, change immediately for security [6](#page-6-2)

**41**

### **APC Worldwide Customer Support**

Customer support for this or any other APC product is available at no charge in any of the following ways:

- Visit the APC Web site to access documents in the APC Knowledge Base and to submit customer support requests.
	- **[www.apc.com](http://www.apc.com)** (Corporate Headquarters) Connect to localized APC Web sites for specific countries, each of which provides customer support information.
	- **[www.apc.com/support/](http://www.apcc.com/support)**
		- Global support searching APC Knowledge Base and using e-support.
- Contact an APC Customer Support center by telephone or e-mail.
	- Regional centers

![](_page_42_Picture_163.jpeg)

– Local, country-specific centers: go to **[www.apc.com/support/contact](http://www.apc.com/support/contact)** for contact information.

Contact the APC representative or other distributor from whom you purchased your APC product for information on how to obtain local customer support.

### **Copyright**

Entire contents copyright 2007 American Power Conversion Corporation. All rights reserved. Reproduction in whole or in part without permission is prohibited. APC, the APC logo, and InfraStruXure are trademarks of American Power Conversion Corporation. All other trademarks, product names, and corporate names are the property of their respective owners and are used for informational purposes only.

Cryptlib, the toolkit used to develop the library of cryptographic routines in the Network Management Card: copyright © 1998 Digital Data Security, Ltd., New Zealand.

![](_page_43_Picture_4.jpeg)

**990-2417C-001 05/2007**